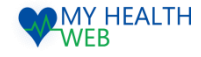

# 被扶養者受診促進キャンペーン 申込利用マニュアル

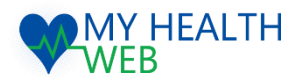

### **問い合わせ先:MY HEALTH WEBヘルプデスク**

電話番号: 03-5213-4467 平日 9:00~17:00(※土・日・祝日、年末年始を除きます)

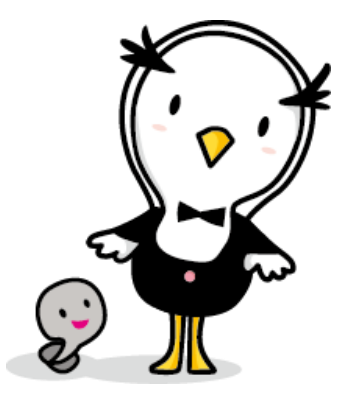

2023.07.11

■ 精武会社法研

Ver1.0

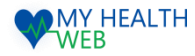

## 初回利用登録(初めて利用される場合)

#### 初回登録が済んでいる方は、P2へ進んでください。

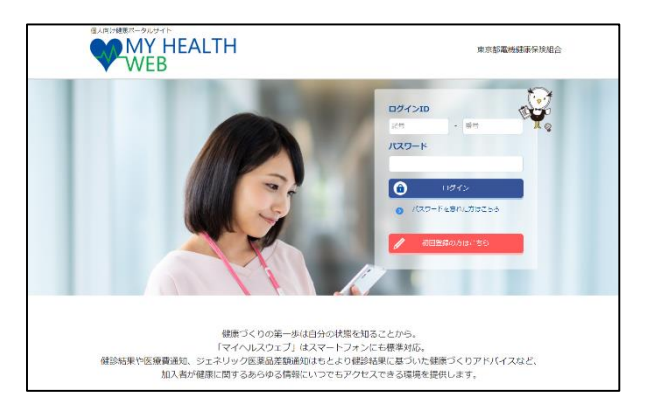

①ログインURL:https://denkikenpo.mhweb.jp/ ログイン画面へアクセス後、「初回登録はこちら」をクリックします。

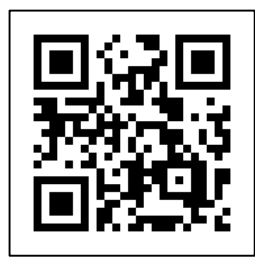

※スマートフォンでMHWの アプリをダウンロードすると、 アプリからも初回利用登録 ができます。 ※ログイン画面QRコード

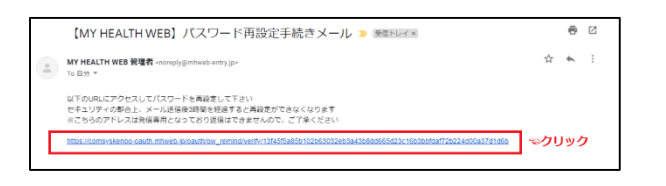

④登録したメールアドレス宛に届く、本登録用URLを クリックします。

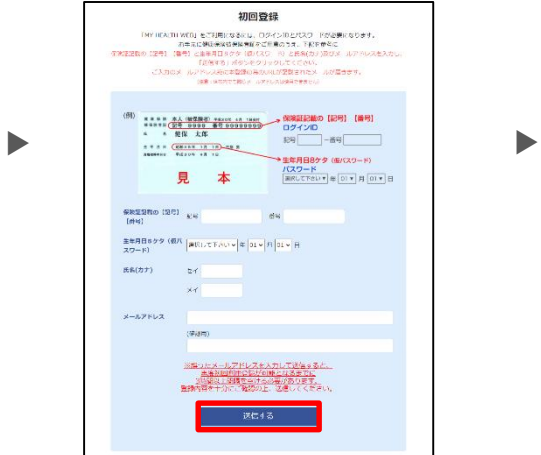

②「ログインID(保険証の記号-番号)」「仮パス ワード(生年月日)」「氏名(カナ)」「メール アドレス(必須)」を入力し、「送信する」を クリックします。

初回利用登録

本登録手続き

パスワードは半角変動不要広で8~16次半以内で登録してください<br>アルファベットは大文本・小文字専門の組です。記号は専門出演させん。<br>都本、大文字の発文、小文字の発字を見文字でつ入れてください。<br>パスワードと特別事の電力を入力して下さい。

新しいパスワード

パスワード: :

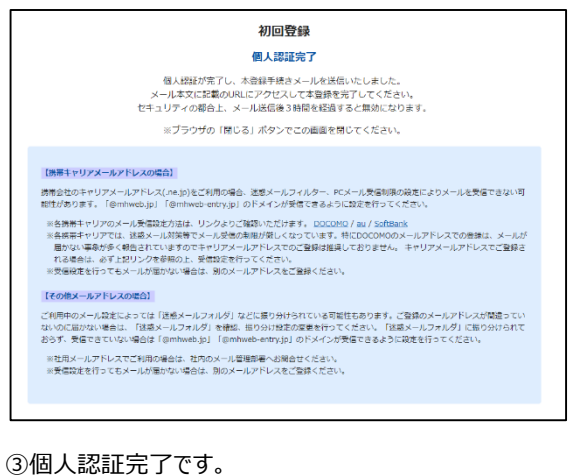

②で入力したメールアドレス宛に本登録用URLが記載さ れたメールが届きます。

※「@mhweb.jp」「@mhweb-entry.jp」「@mhweb-info.jp」 からのメールが受信できるよう、 あらかじめ受信設定の変更を行ってください

**・・・④へ進む**

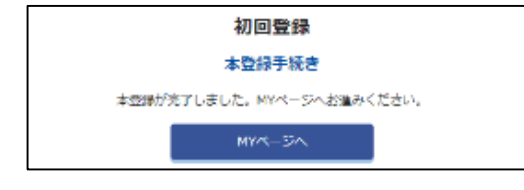

⑥本登録の手続が完了します。

▶ 株式会社法 研

©Houken,Inc. 1

⑤新しいパスワードを入力し「次へ」をクリックします。

今後のログインにこちらのパスワードが必要となります

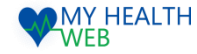

#### 「被扶養者受診促進キャンペーン」申込の手順について

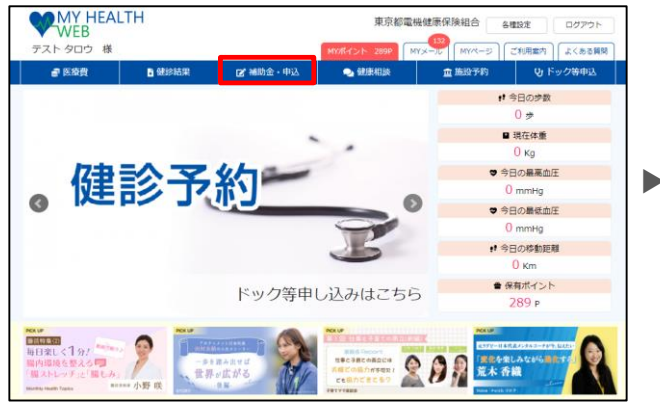

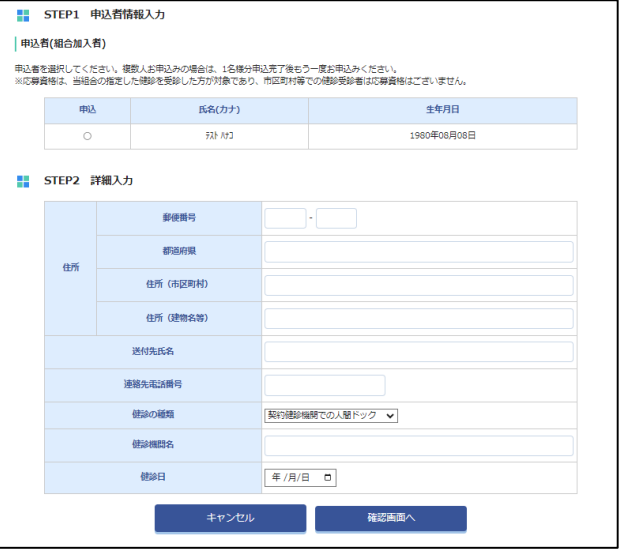

④Step1:申込者情報入力欄で申込者を選択し Step2:詳細入力欄に住所、連絡先電話番号、 健診受診機関名、健診日、健診の種類を入力の上 「確認画面へ」をクリックします。

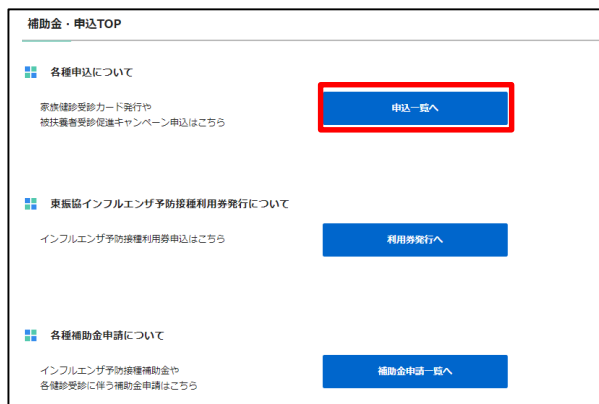

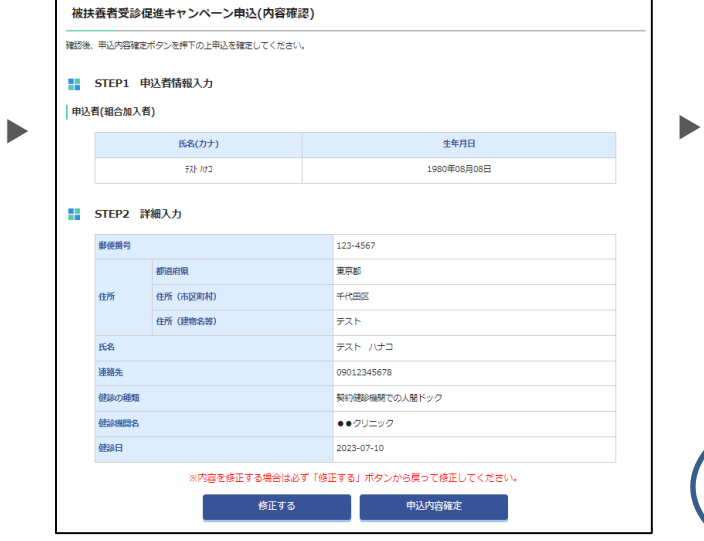

⑤入力頂いた内容を確認し、「申込内容確定」 をクリックします。

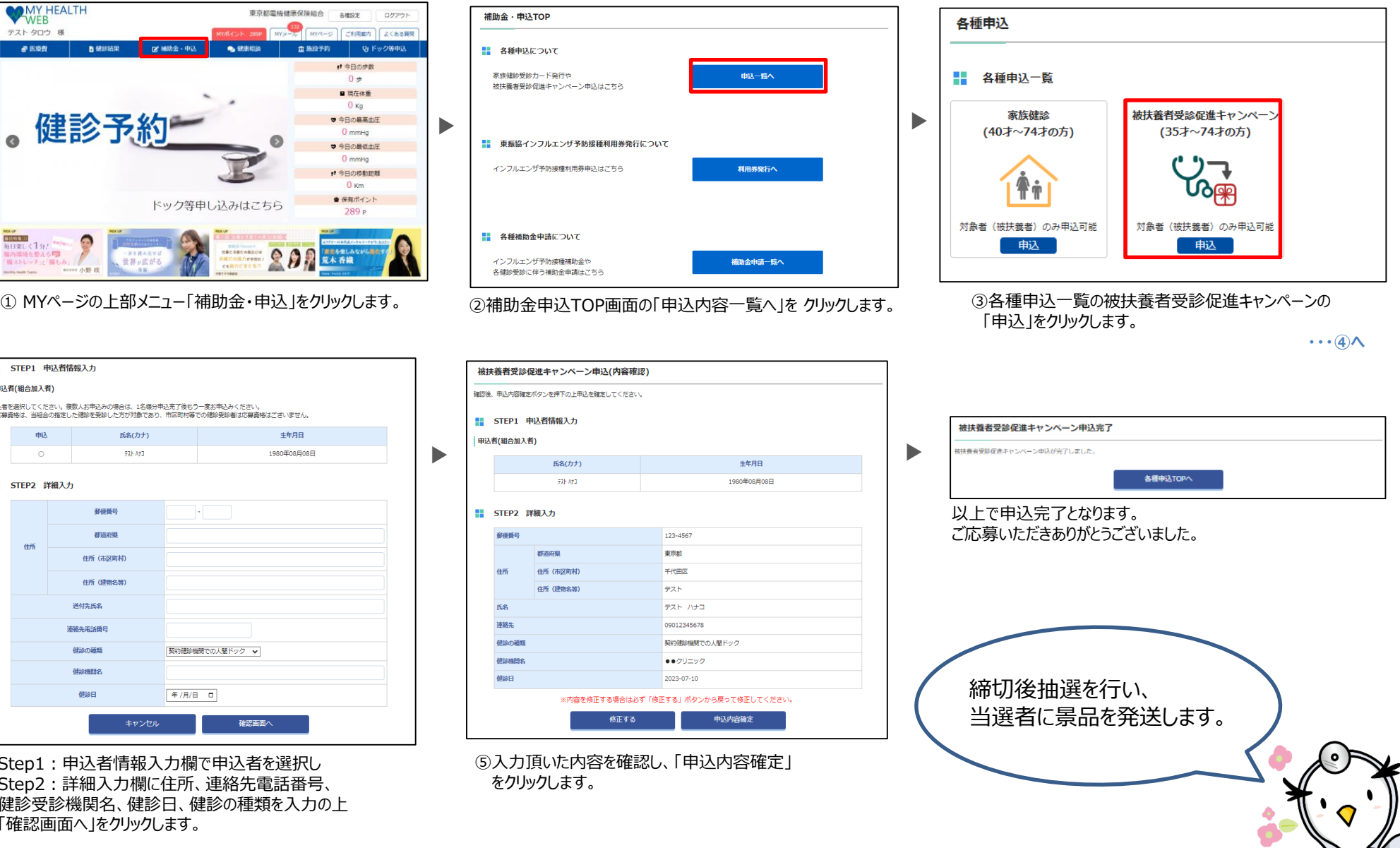

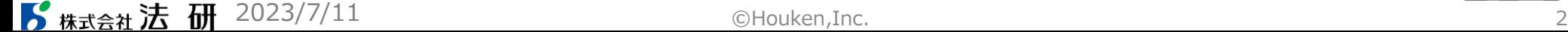